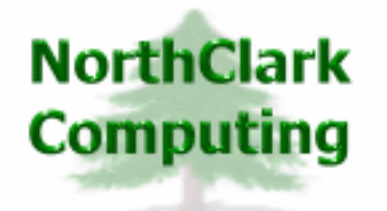

ERP Consulting Web Development Custom Programming Solutions Desktop & Web Applications for Manfact

## **NorthClark Computing, Inc.**

# **Work Order Entry & Reporting User Guide**

Web and Desktop Applications for Manfact by Epicor

October 11, 2009

©2009 NorthClark Computing, Inc. All Rights Reserved

This document contains information that is the property of and proprietary to NorthClark Computing, Inc. Any unauthorized duplication in whole or in part is prohibited. Epicor and Manfact are trademarks of Epicor Software Corporation. Microsoft, Windows and NT are trademarks or registered trademarks of Microsoft Corporation. Universe is a registered trademark of IBM Corporation. All other trademarks acknowledged. Published in the U.S.A. This document is for informational purposes only and is subject to change without notice. NorthClark makes no warranties, express or implied in this document. The contents of this document are believed to be current and accurate as of its date of publication.

(This Page Blank)

## TABLE OF CONTENTS

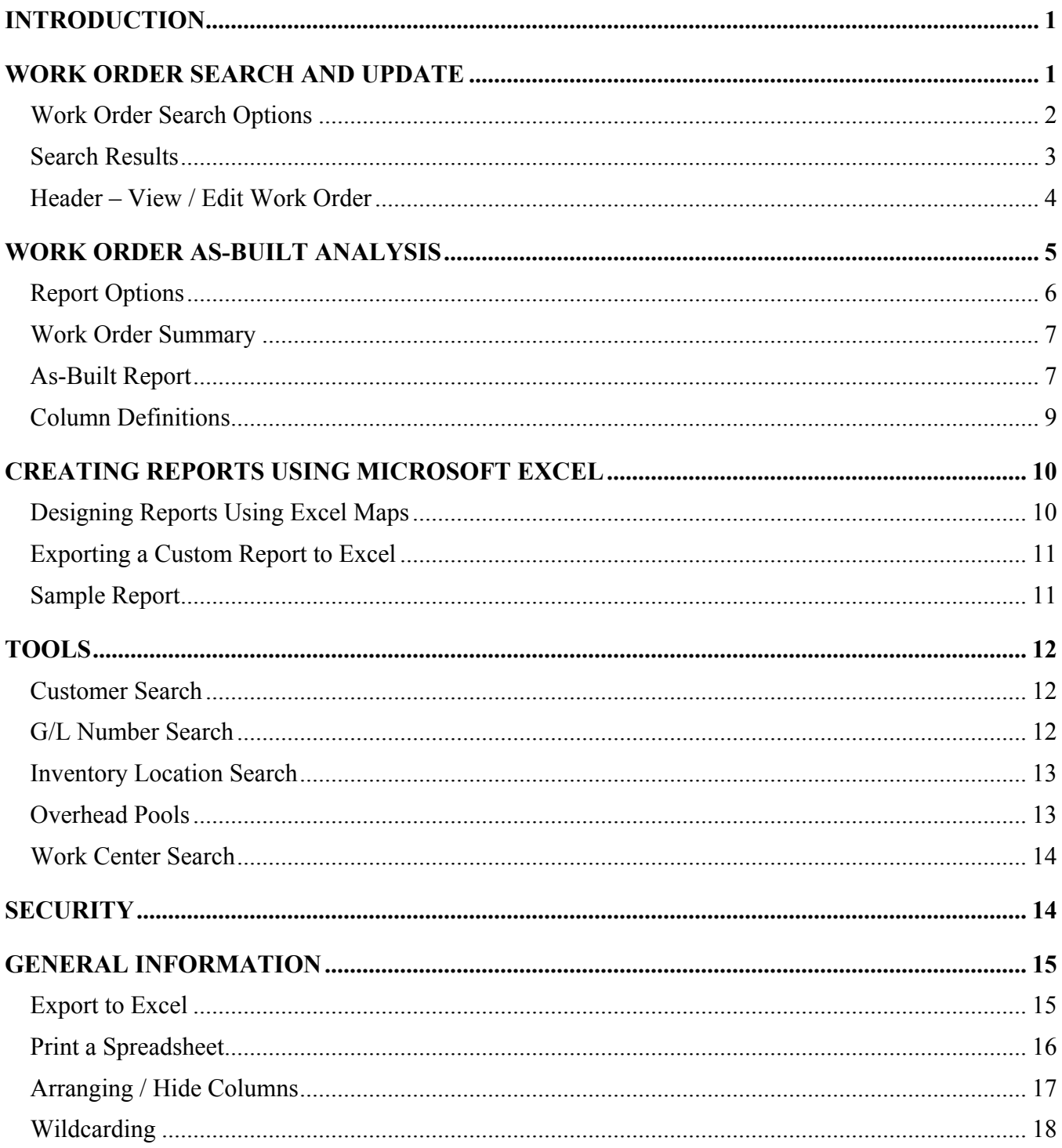

## <span id="page-3-0"></span>**Introduction**

The Work Order Entry and Reporting module is a member of NorthClark's suite of Web and Desktop Applications for Manfact, and includes the following key features:

- Locate Work Order records in your Manfact system using a variety of search criteria.
- Create and update Work Order records.
- Generate a Work Order As-Built Analysis to identify discrepancies between the Bill of Material and actual material usage.
- Export the Work Order As-Built Analysis to Microsoft Excel to create customized reports suitable for presentation.

## **Work Order Search and Update**

When the Work Order Entry and Reporting application is started, the main screen is displayed with the following tabs:

1. Work Order Search Options

Search for records in the Manfact "WO" file using a variety of search criteria. Wildcarding is supported where sensible.

2. Search Results

Displays a list of records that meet the selection criteria. Double-click to open a Work Order to view or update.

3. Header

View, create or update a Work Order record, as Security settings permit.

#### <span id="page-4-0"></span>**Work Order Search Options**

The fields on the Work Order Search Options display may be used in any combination to narrow your search (leave the field blank if you do not wish to consider it in the search). *Wildcarding* is supported for text fields. Once the desired selection criteria have been entered, click the **Search** button, and the list of qualifying records is displayed on the Search Results tab.

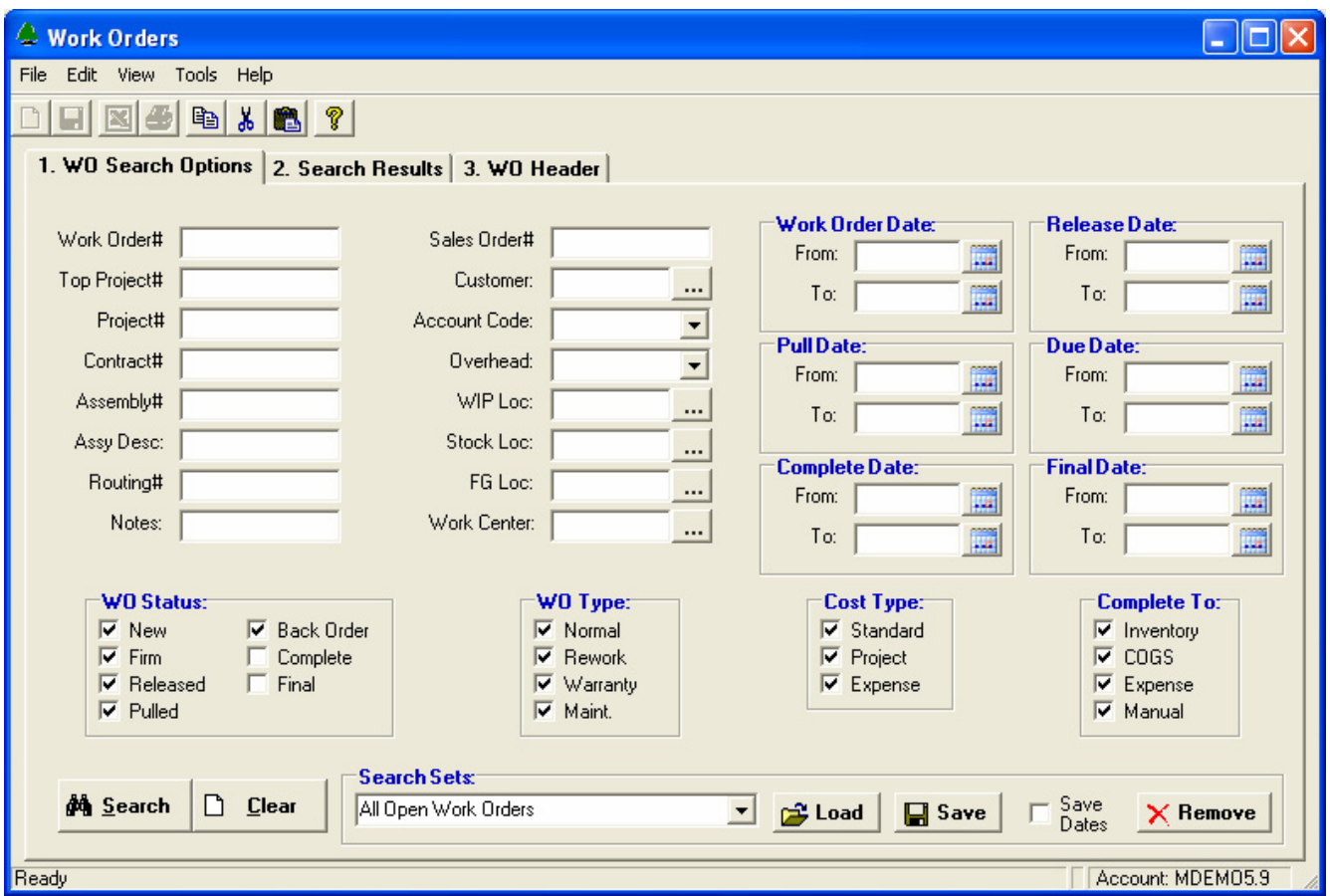

Use the buttons […] next to the Customer, WIP Loc, Stock Loc, FG Loc, and Work Center prompts to access the associated look-up screens. The buttons next to the date prompts may be used to select dates from a calendar.

#### **Search Sets**

The **Search Set** commands at the bottom of the screen allow each user to name and save their favorite search options. Select an existing Search Set from the drop-down list, or type a description to name a new Search Set.

Click the **Save** button to save the settings for the named Search Set. Click the **Load** button to recall the saved settings. Click the **Remove** button to permanently delete the Search Set from the list. Check the **Save Dates** box if you want the system to remember dates when settings are saved. If this box is unchecked, all date fields will be blank the next time the Search Set is retrieved.

#### <span id="page-5-0"></span>**Search Results**

Once the desired selection criteria have been entered, click the **Search** button, and the list of qualifying records is displayed on the Results tab.

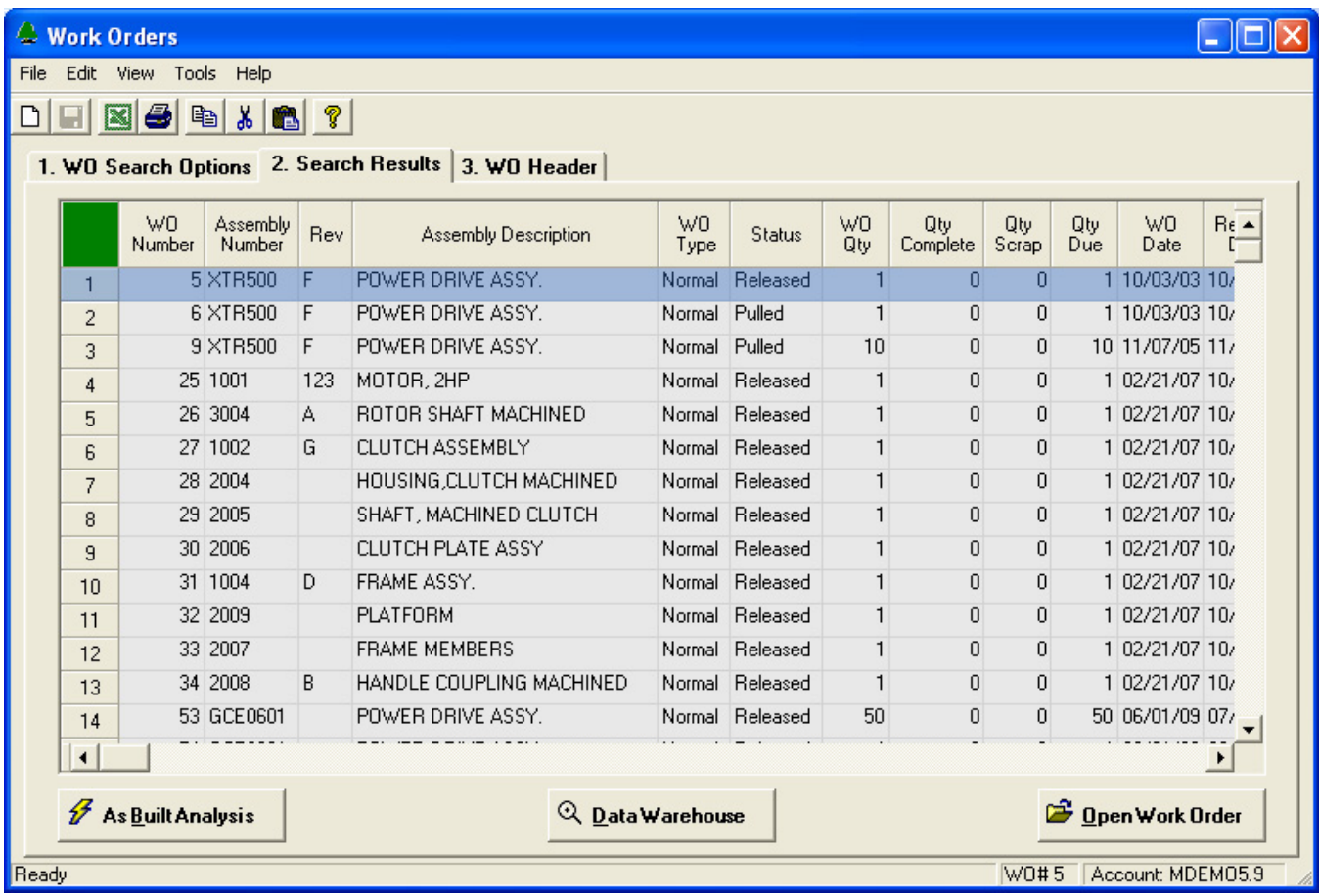

From here, you may elect to generate a Work Order "As Built" Analysis, view information in the Data Warehouse, or edit Work Order records.

#### **As-Built Analysis**

When you click the **As Built Analysis** button, a new window will open where you will be prompted for various report options.

#### **Data Warehouse**

Click this button to view drawings or other electronic files associated with the Assembly Part Number on the selected Work Order. NorthClark's Data Warehouse Management (DWM) module must be installed to use this feature. Please refer to the NCC\_DWM User Guide for more information.

#### **Work Order Record View/Edit**

Open a Work Order record by double-clicking the desired row, or by highlighting the row and clicking the **Open Work Order** button. The selected Work Order will be displayed on the **Header** tab.

#### <span id="page-6-0"></span>**Header – View / Edit Work Order**

Use this tab to view or edit Work Order records in your Manfact system. If you are operating the program with read-only privileges, or if you are not authorized to update a particular Work Order, you will be able to view this screen, but all updating features will be disabled.

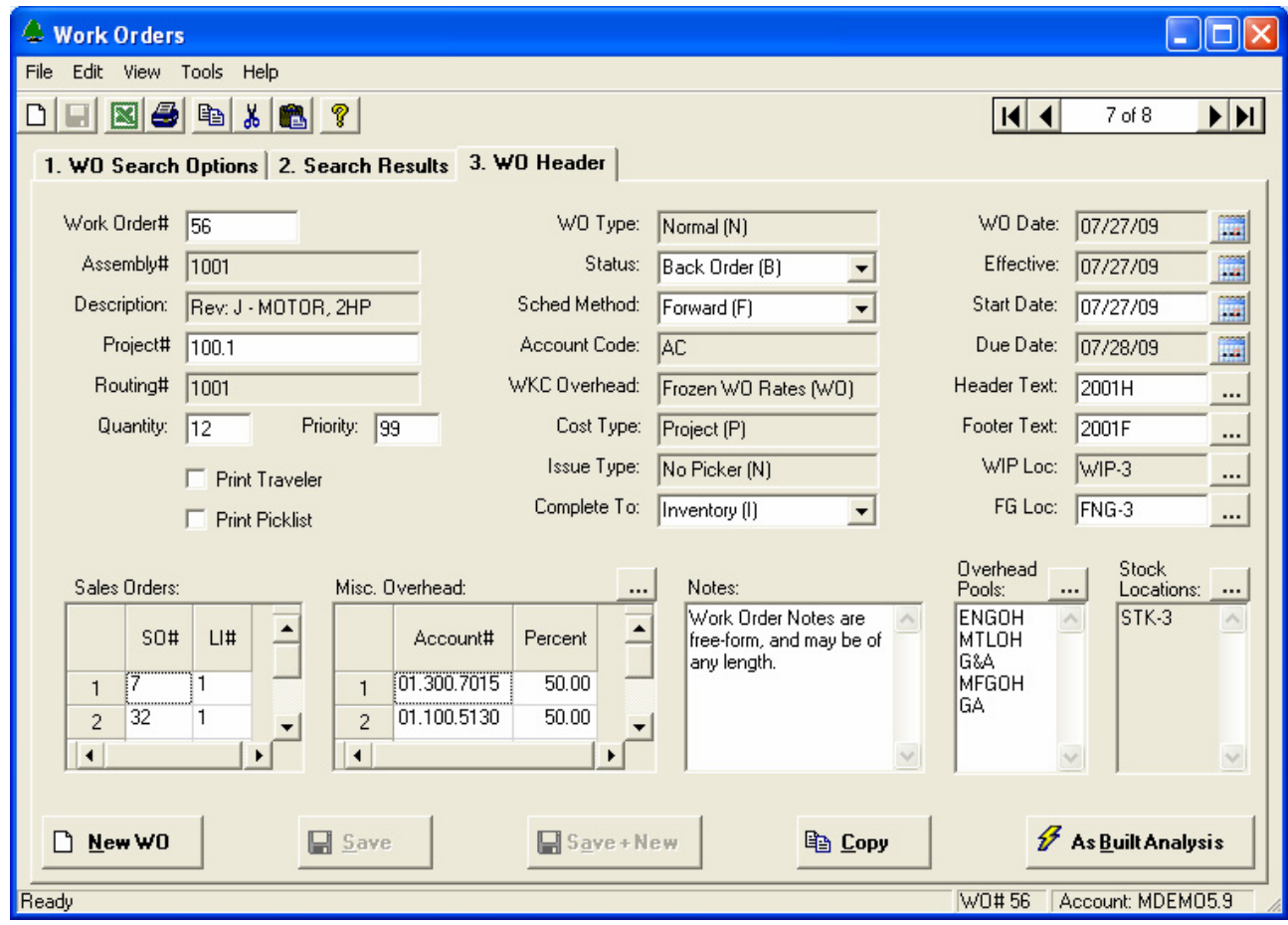

The navigation bar on the upper-right corner of the screen allows you to scroll through the list of Work Orders displayed on the Search Results tab. You may also type an existing identifier at the Work Order# prompt. Click the New/Open button to clear the screen and begin entering a new work order. If work order numbers are not system assigned, the system will prompt for the Work Order Number.

When you click the **Save** button, the system validates your entries, and the changes are posted to your Manfact system immediately. By default, the system does not clear the data entry screen once the record is filed. The Save button will be disabled, so you will know the changes have been recorded. If you attempt to leave the record without saving your changes, a warning message is displayed, and you have the opportunity to save your work before proceeding. If you prefer, use the **Save + New** button, and the screen will be cleared once the record is successfully filed.

Use the **Copy** button to use the information currently displayed on the screen to create a new Work Order record. Begin by opening the Work Order you wish to copy, then click the Copy button and the system will prompt you for the new Work Order Number.

## <span id="page-7-0"></span>**Work Order As-Built Analysis**

Use this view to enter reporting parameters, and generate a Work Order As-Built Analysis. Its purpose is to compare the "as designed" bill of material to the list of actual materials used on a given assembly, and report discrepancies resulting from using alternate part numbers, quantity variances, and incorrect component revision levels.

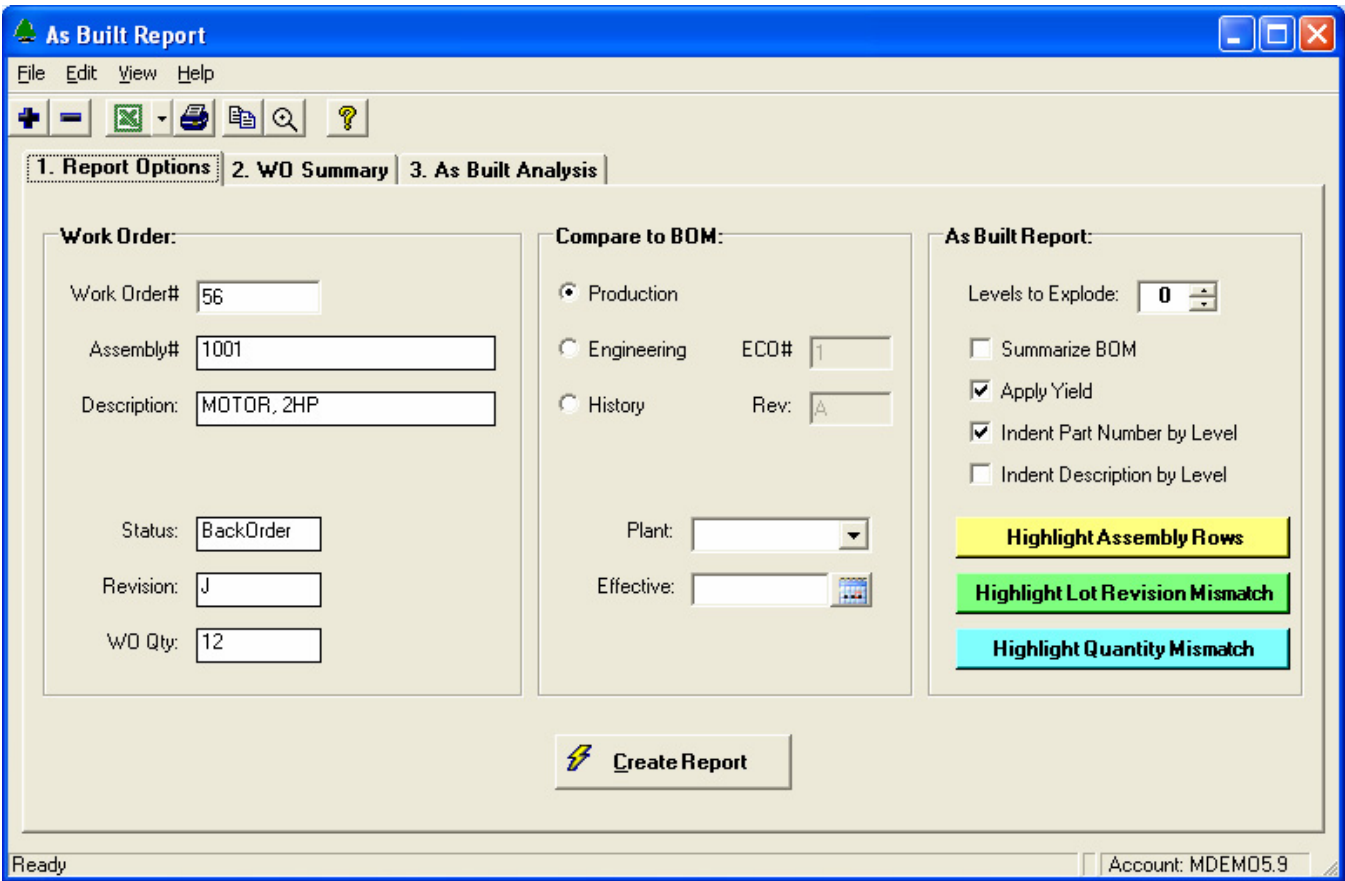

The Work Order As-Built Analysis window consists of the following tabs. Once the Report Options have been entered, the remaining tabs are used to display the report.

1. Report Options

Enter reporting options and display the Work Order As-Built Analysis.

2. Work Order Summary

Includes general information about the Work Order, including Assembly, Project, Customer, Schedule and Status.

3. As-Built Analysis

The As-Built Analysis Report is displayed in spreadsheet form.

The report will be produced when you click the **Create Report** button at the bottom of the screen.

## <span id="page-8-0"></span>**Report Options**

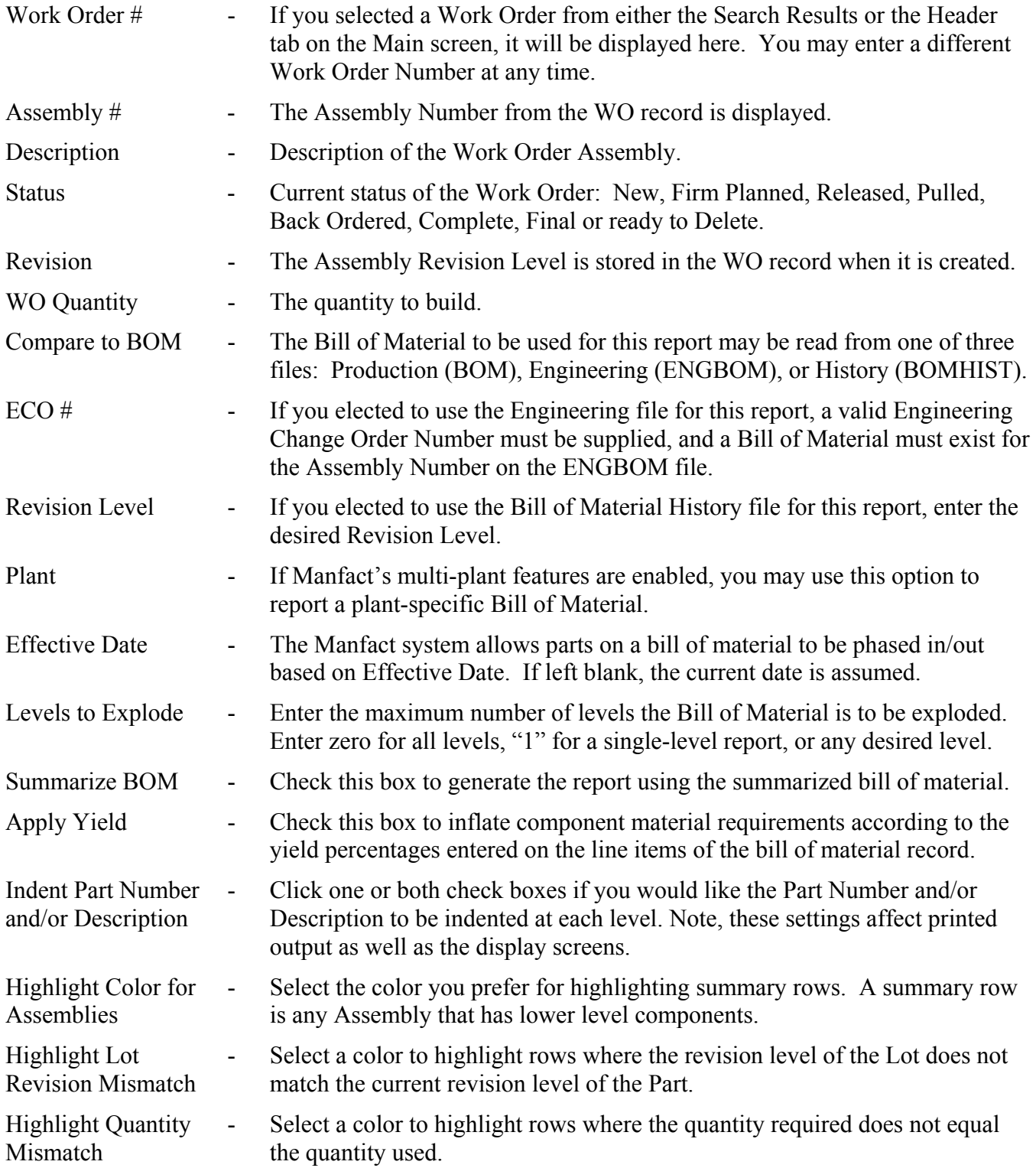

#### <span id="page-9-0"></span>**Work Order Summary**

This view includes general information about the Work Order, including Assembly, Project, Customer, Schedule and Status.

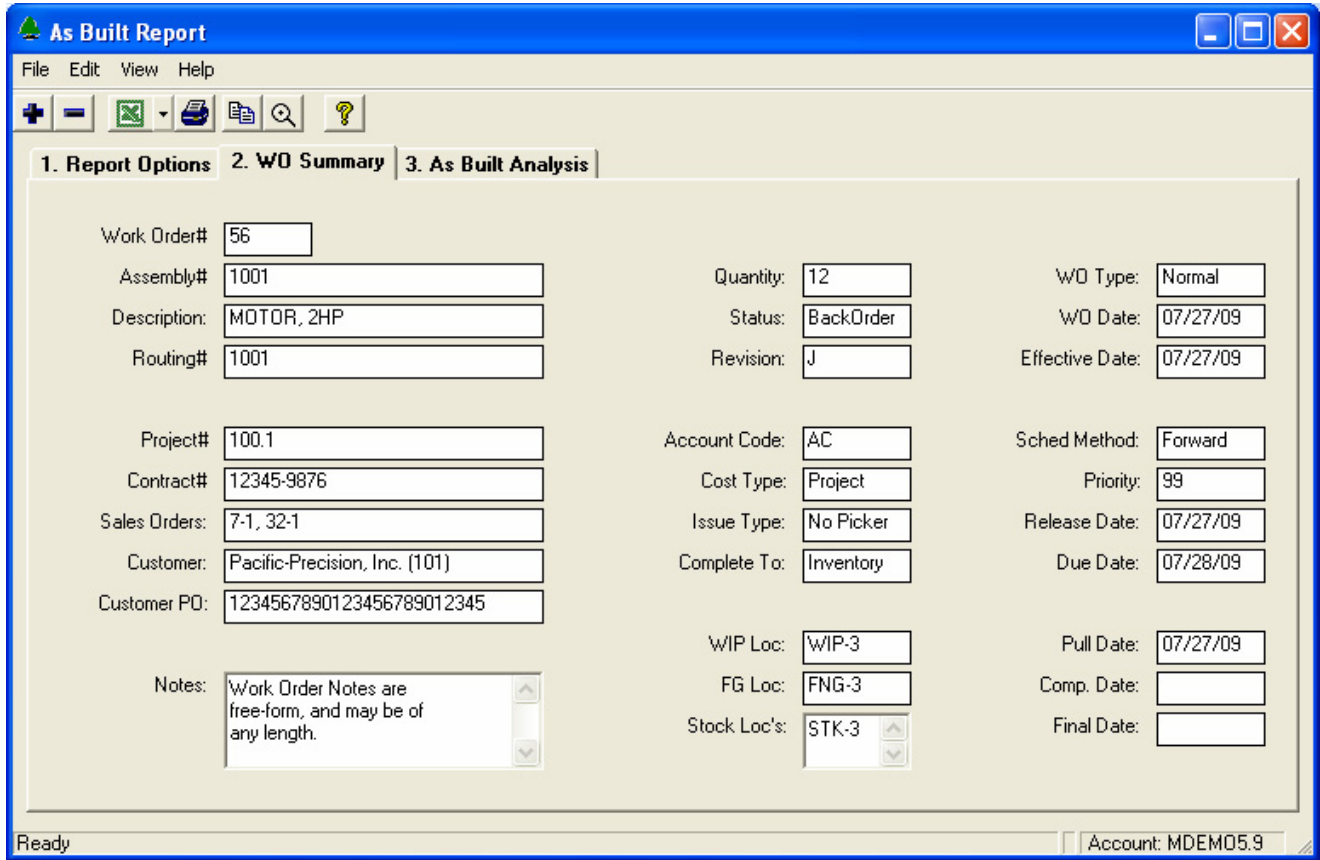

#### **As-Built Report**

The program begins by exploding the Bill of Material according to your selected options. Next, Manfact's Work Order Parts (WOPARTS) file is interrogated to find all of the material used on the job, and the quantity of each lot used. The system determines the source of each lot, and for manufactured items, the list of component lot numbers is retrieved. The process is repeated level by level, until all lots have been identified. Each lot is then linked to the exploded Bill of Material, and the report is presented in spreadsheet form.

#### Lot Control

In a lot controlled environment, the system is capable of a multi-level report, showing exactly which lots were used at each level of production. Since the source of each lot is known, discrepancies between the *lot* revision level and the *as-designed* revision level for each component can be detected. If your company does not use lot control, you may find a single-level report useful for analyzing material variances.

#### Exploded vs. Summarized View

You may choose to generate the report in either *exploded* or *summarized* format. The summarized report displays one row for each Part Number, with the total quantity required. Conversely, the exploded view lists the bill of material in outline form, with required quantities at each level.

When the "Summarize BOM" option is not checked, the Bill of Material is displayed in outline form. The plus and minus buttons allow you to expand and collapse the structure. These buttons are located in the first column of the spreadsheet and on the Toolbar near the upper-left corner of the screen.

|                                                           | As Built Report                       |                |                |             |                               |     |                   |             |             |                      |                    |             |                                       |  |
|-----------------------------------------------------------|---------------------------------------|----------------|----------------|-------------|-------------------------------|-----|-------------------|-------------|-------------|----------------------|--------------------|-------------|---------------------------------------|--|
| File<br>Edit View Help                                    |                                       |                |                |             |                               |     |                   |             |             |                      |                    |             |                                       |  |
|                                                           | 4 Q<br>$\mathcal{P}$<br>$\mathcal{Q}$ |                |                |             |                               |     |                   |             |             |                      |                    |             |                                       |  |
| 3. As Built Analysis<br>1. Report Options   2. WO Summary |                                       |                |                |             |                               |     |                   |             |             |                      |                    |             |                                       |  |
|                                                           |                                       | $+$            | Level          | Part Number | <b>Description</b>            | U/M | <b>BOM</b><br>Qty | Qty<br>Used | Qty<br>Var. | <b>BOM</b><br>LI Rev | Part<br><b>Rev</b> | Alt<br>Revs | Lot $\triangle$<br>Numbe <sup>-</sup> |  |
|                                                           |                                       | ,,,,,,,,,<br>ᆗ | 0              | 1001        | MOTOR, 2HP                    | EA  | 12.00             |             |             |                      | 12                 | X           |                                       |  |
|                                                           | 2                                     | $\equiv$       | 1.             | 2001        | HOUSING, MOTOR MACHINED.      | EA. | 12.00             | 5.00        | $-7.00$     | C.                   | c                  |             | 63                                    |  |
|                                                           | 3                                     |                | $\overline{2}$ | 3501        | CASTING, MOTOR HOUSING        | EA. | 36.00             |             |             |                      | A                  |             |                                       |  |
|                                                           | 4                                     |                | $\overline{c}$ | 4503        | BOLT FOR ROTOR ASSEMBLY       | EA. | 12.00             | 25.00       | 13.00       |                      |                    |             | 67                                    |  |
|                                                           | 5                                     |                | 2              | 110-0001-00 | INDUCTOR, SMD, 20UH, 2.1A, DU | EA. | 12.00             |             |             | B.                   | B.                 |             |                                       |  |
|                                                           | 6                                     | $-1$           |                | 2002        | ROTOR ASSEMBLY                | EA  | 12.24             |             |             | C.                   | c                  |             |                                       |  |
|                                                           | $\overline{7}$                        | $-1$           | 2              | 3004        | ROTOR SHAFT MACHINED.         | EA  | 12.24             |             |             | A                    | A                  |             |                                       |  |
|                                                           | 8                                     |                | 3              | 4501        | STEEL ROD .875                | FT. | 12.24             |             |             |                      |                    |             | ▼                                     |  |
| $\left  \cdot \right $                                    |                                       |                |                |             |                               |     |                   |             |             |                      |                    |             | ▸                                     |  |
| Ready                                                     |                                       |                |                |             |                               |     |                   |             |             |                      |                    |             | Account: MDEM05.9                     |  |

Additional columns become visible as you scroll to the right…

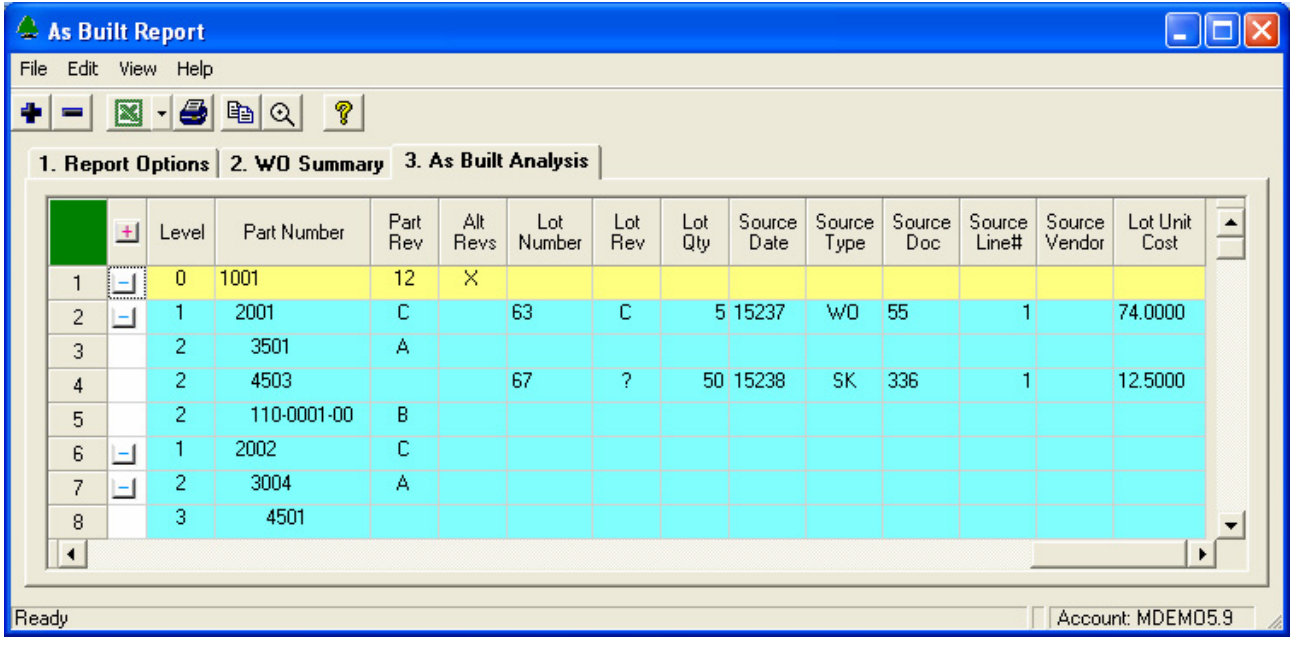

## <span id="page-11-0"></span>**Column Definitions**

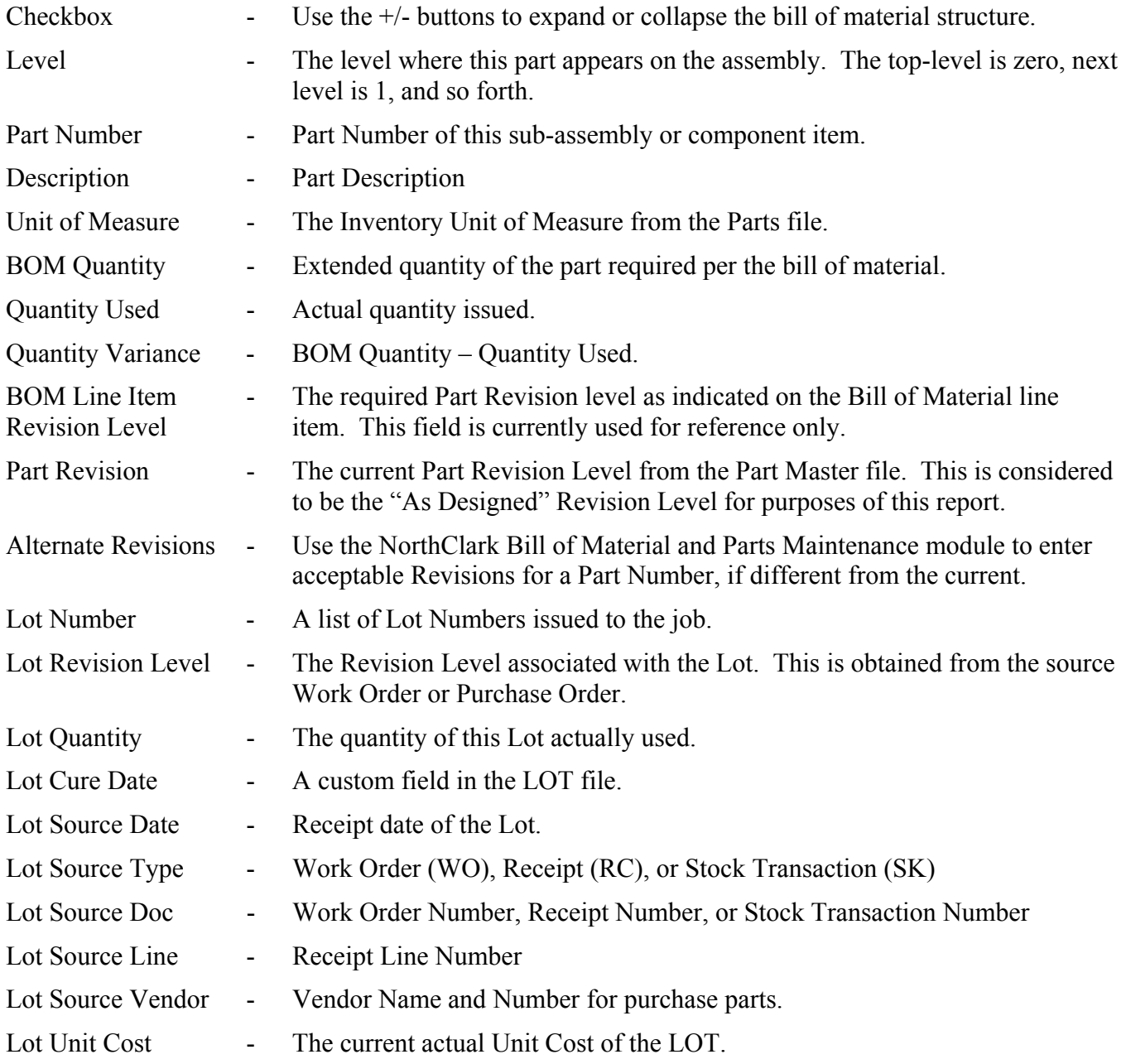

## <span id="page-12-0"></span>**Creating Reports Using Microsoft Excel**

Although all spreadsheets used in NorthClark applications include Excel export features, the As-Built Analysis includes special features that allow you to create custom reports suitable for presentation to customers.

A sample Excel template is provided, and may be copied and modified to create additional reports as desired. The report mapping function lets you control exactly where each piece of information is to be placed on the report.

### **Designing Reports Using Excel Maps**

The Excel Mapping screen may be accessed from the File menu located on the As-Built Report window. When you create an Excel Map, it is stored in your Manfact system and is available to all users.

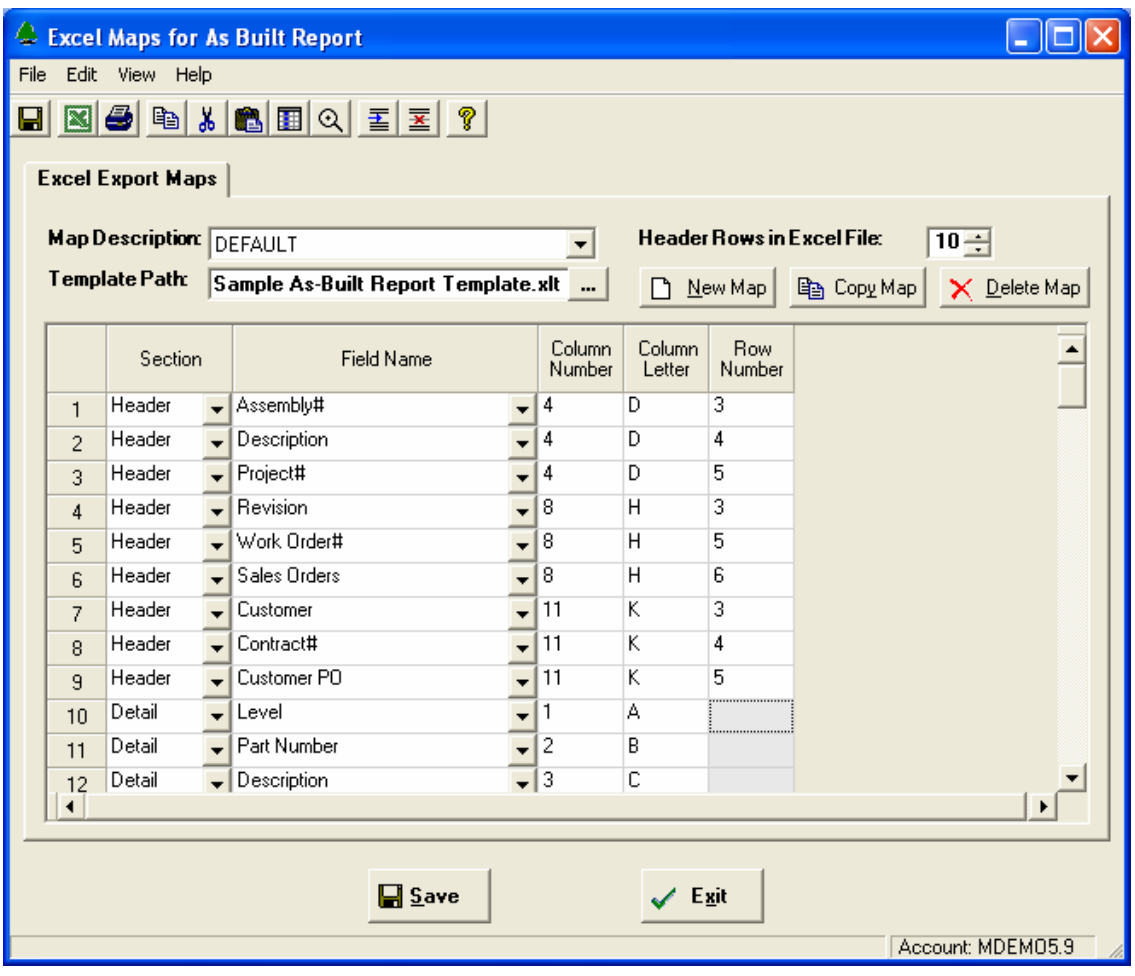

#### <span id="page-13-0"></span>**Exporting a Custom Report to Excel**

Choose this option once the As-Built Analysis has been generated and is visible on your screen. Choose a Map Name from the drop-down list, then click the **Export** button to send the data to Microsoft Excel.

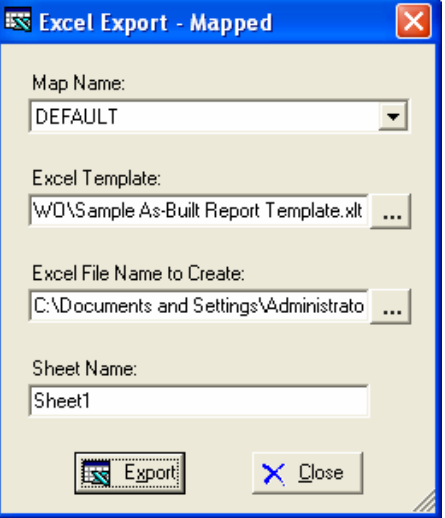

#### **Sample Report**

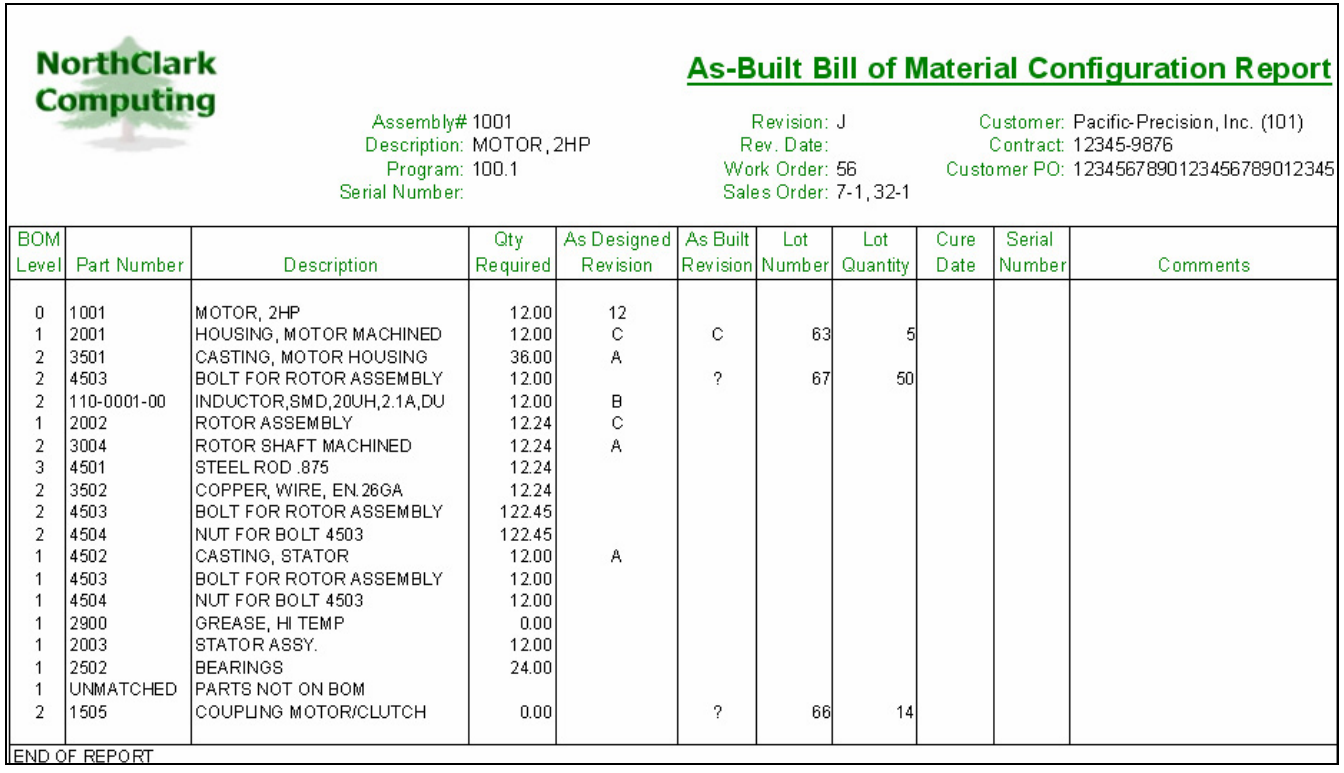

## <span id="page-14-0"></span>**Tools**

Search screens may be accessed from the **Tools** menu on the Main screen, or by clicking the browse button **[…]** next to the associated prompt.

#### **Customer Search**

Use this option to locate an existing record in Manfact's CUSTOMER file. This example illustrates how wildcarding may be used to search on a portion of the Customer Name.

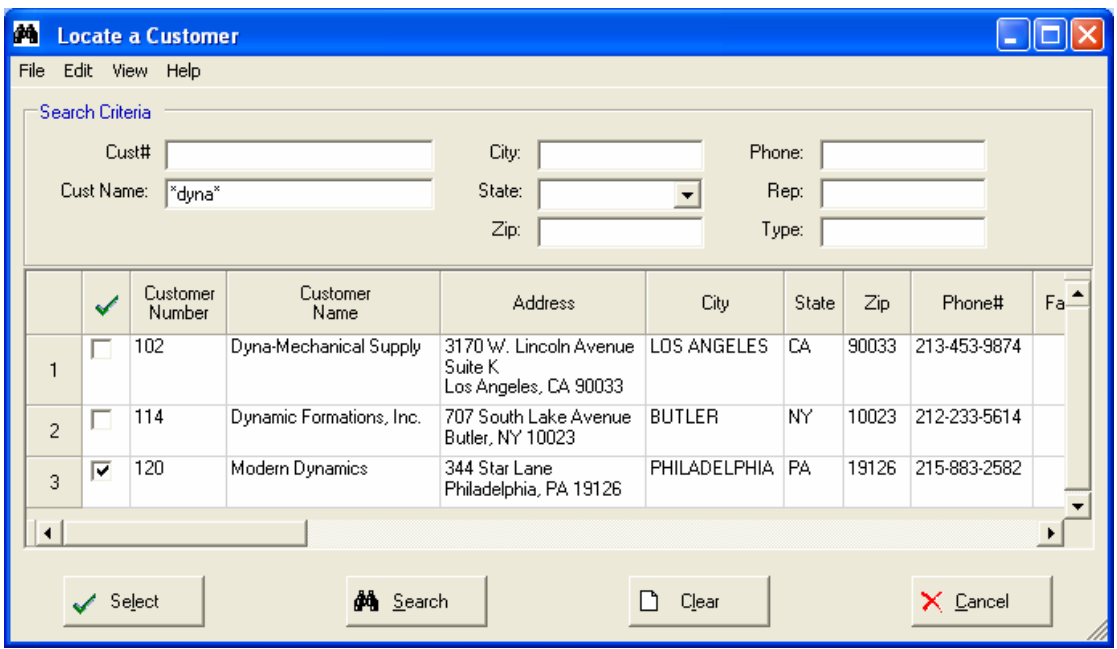

#### **G/L Number Search**

Use this option to locate General Ledger Account Numbers in Manfact's GLNAME file.

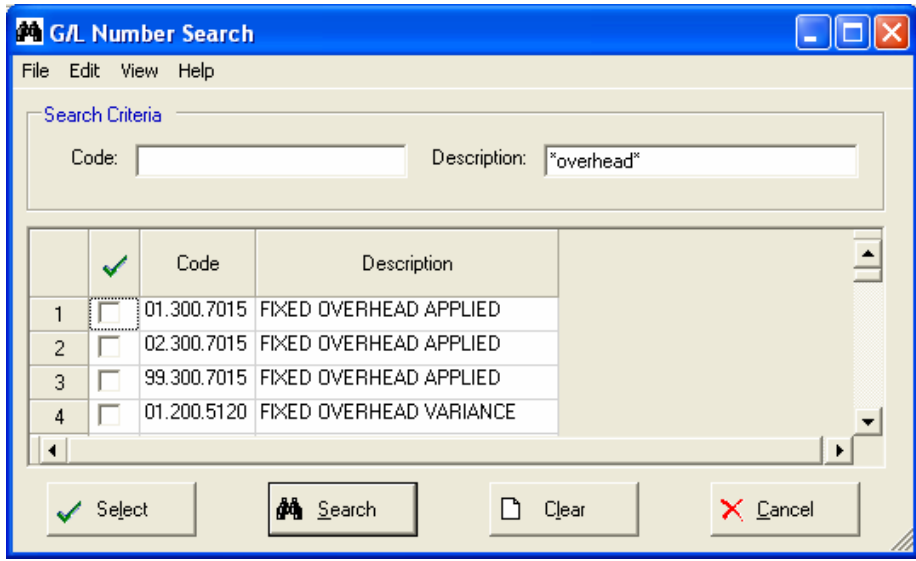

#### <span id="page-15-0"></span>**Inventory Location Search**

Use this view to locate Inventory Locations in Manfact's INVLOC file.

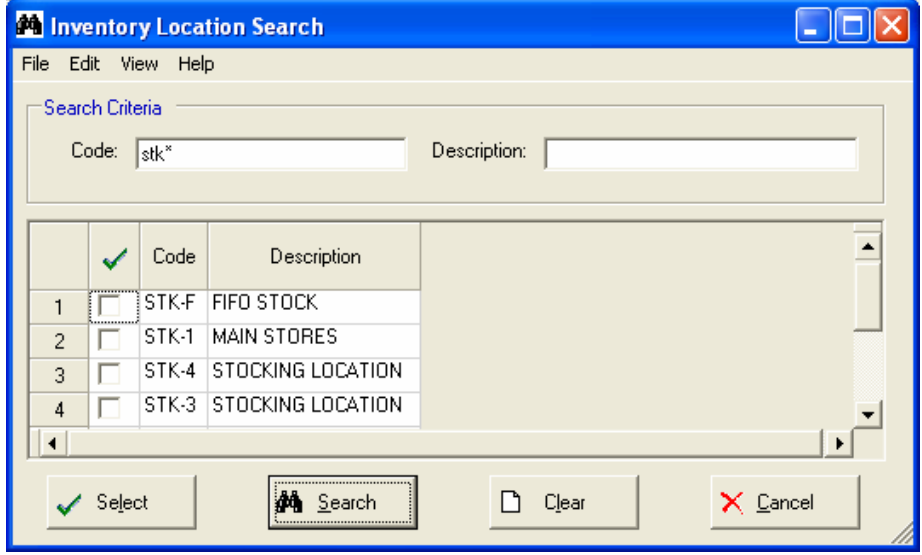

#### **Overhead Pools**

Select from the list of valid Overhead Pools as defined using Manfact's TABLE.WO procedure.

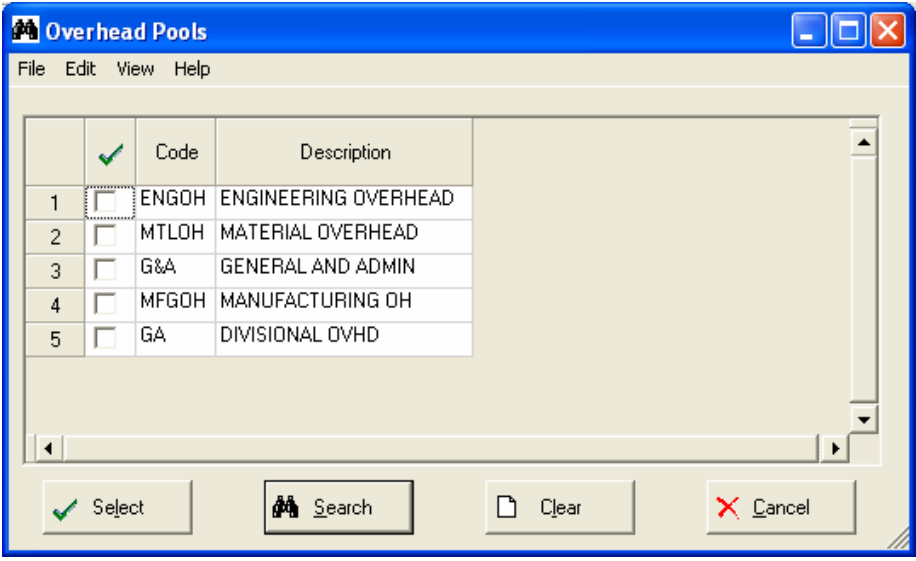

#### <span id="page-16-0"></span>**Work Center Search**

Use this view to locate Work Centers in Manfact's WKC file.

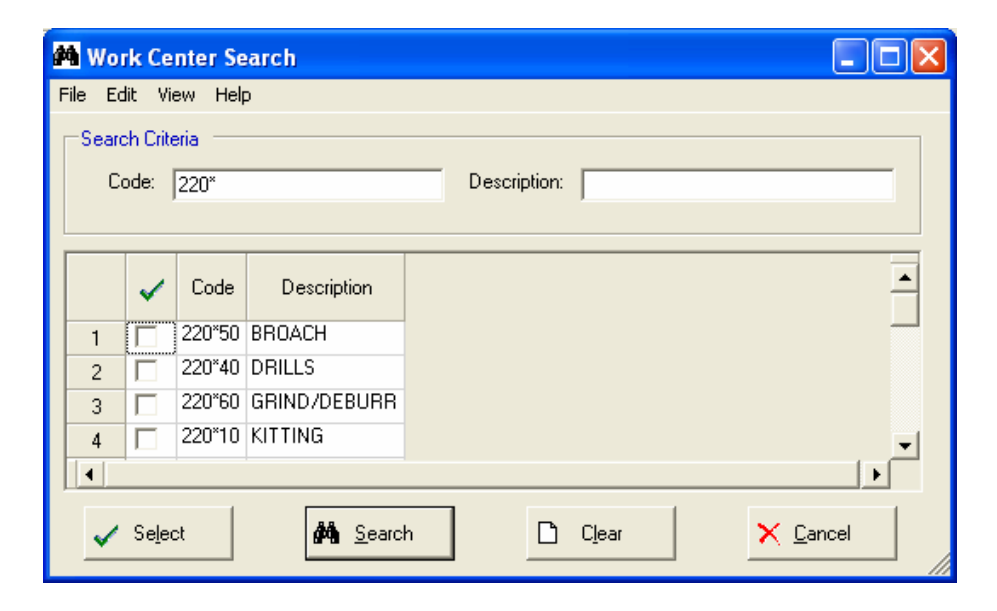

## **Security**

Access to NorthClark applications is governed by the Manfact security system.

In order to access the NorthClark Work Order Workbench, one of the following commands must be added to the user's Manfact Security Table:

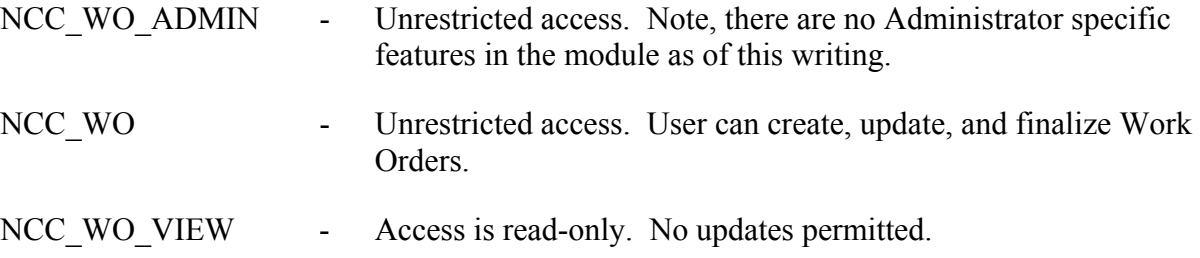

## <span id="page-17-0"></span>**General Information**

#### **Export to Excel**

All spreadsheet views are equipped with the option to Export to Microsoft Excel. Click on the spreadsheet your wish to export, then choose the Export to Excel option from the menu or toolbar.

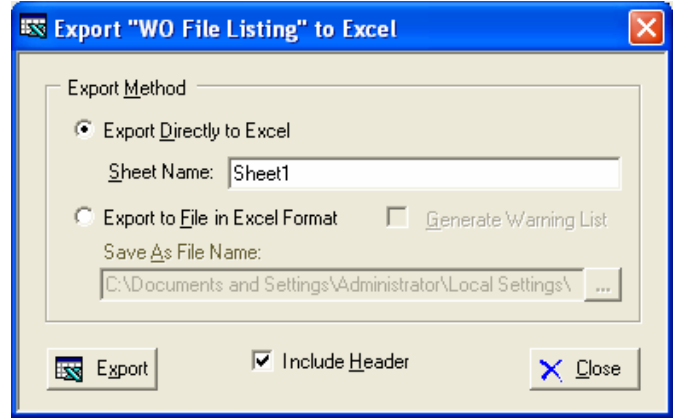

#### *Export to Excel or to a File?*

You may export the contents of the display directly to Excel, or you may choose to create a file in Excel format.

#### *Sheet Name*

Enter the Excel sheet name to create. This will automatically default to Sheet1.

#### *Save As File Name*

Enter the pathname of the file you wish to create. You may Browse the files by clicking the button to locate the drive and folder where the file will be stored.

#### *Generate Warning List?*

Select this option to create a log file. The log file contains error messages and other information about how your Excel file was created. The name of the log file is "CreateExcelFile.log", and it will be stored in the same folder as your spreadsheet.

#### *Include Header*

Check this box to export the column headings.

#### *Export Button*

Click this button to export your data to Microsoft Excel.

#### <span id="page-18-0"></span>**Print a Spreadsheet**

All spreadsheet views are equipped with a Print feature. Click on the spreadsheet you wish to print, then choose the Print option from either the menu or the toolbar.

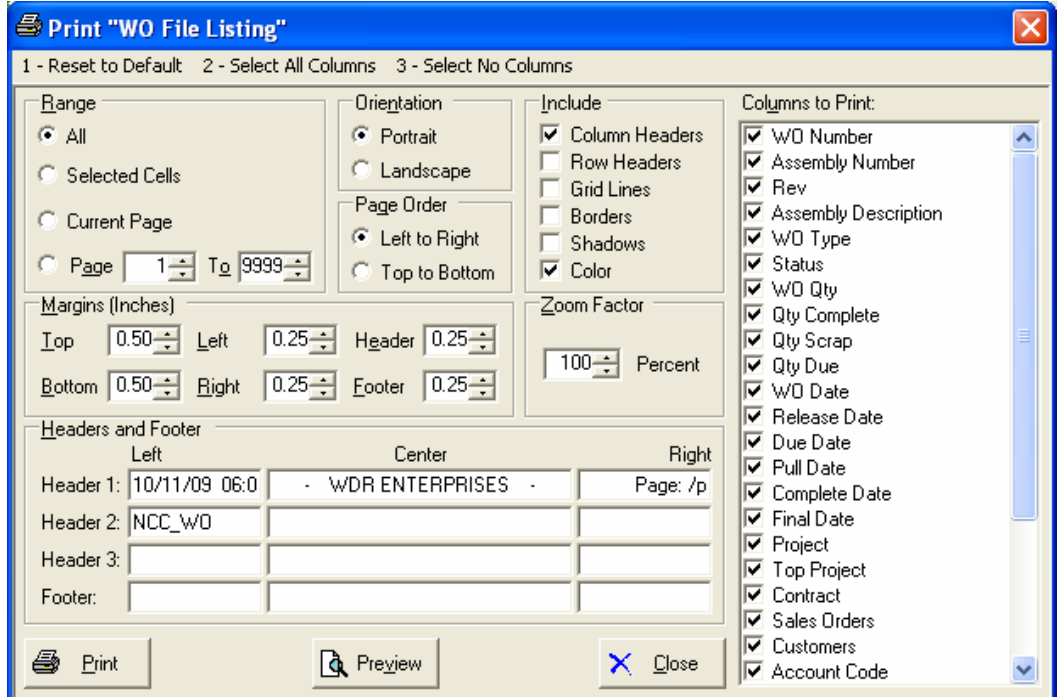

#### *Range - Selecting a Print Range*

You may choose to print the entire spreadsheet (all), selected cells (those that you have highlighted on the current screen), the current page (only the rows that are currently visible on your screen), or a range of page numbers.

#### *Orientation - Portrait or Landscape*

You may print your report in portrait mode (normal) or landscape mode (sideways). Printing in landscape mode will allow you to fit more columns of information on your report.

#### *Margins - Report Margins*

You can make your report more attractive by setting the top, bottom, left, and right margins. Reduce the left and right margins if you need to fit more columns on the report.

#### *Units - Inches or Centimeters?*

Are the margins you entered expressed in inches or centimeters?

#### *Page Order*

If your report is too wide, it may span multiple pages. When this occurs, do you want the report printed from top to bottom or left to right?

#### *What Do You Want to Print?*

<span id="page-19-0"></span>You can customize the appearance of your report by printing (or not printing) column headers, row headers, grid lines, borders, shadow, and color.

#### *Headers and Footers*

Your report may have up to three lines for the heading, and one line for the footer. The system initially displays a default heading, which you may modify if desired. *Tip*: Use /p to designate a page number.

#### *Which Columns Do You Want to Print?*

The columns that are available for printing are listed. Select the columns you wish to include on your report.

#### **Arranging / Hide Columns**

Use this view to change the sequence in which columns appear on your spreadsheet.

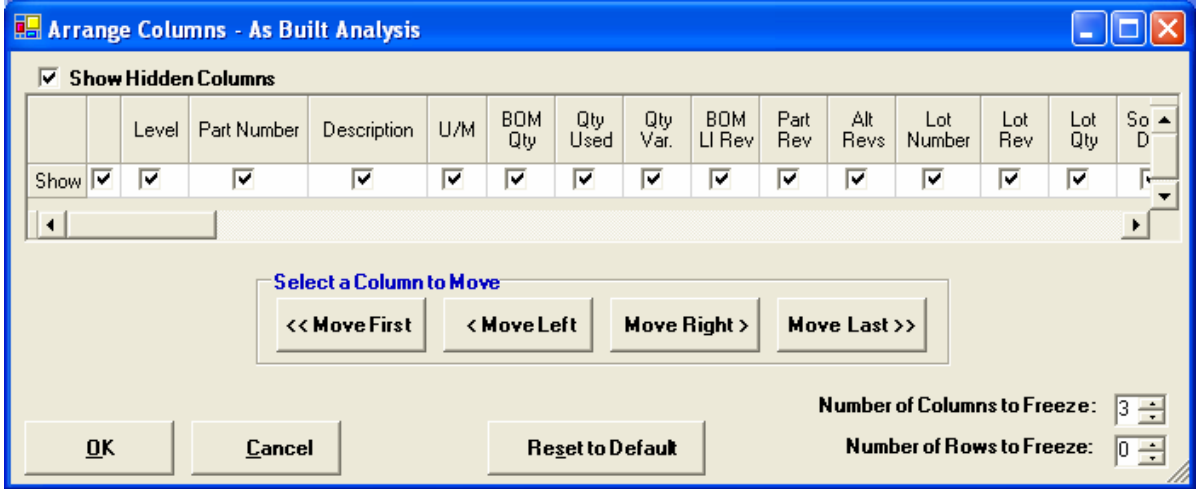

Each column represents a field that is available for display on the spreadsheet. To hide a column remove the check from the box under the title heading. Use the [Move First], [Move Left], [Move Right] and [Move Last] Buttons to re-arrange the order in which the fields appear on the specific screen Display. Click [Reset to Default] to return to the system's default settings. Select the Number of Columns and Rows you with to Freeze on the Display. Note, these settings are stored in the Windows Registry for each user.

### <span id="page-20-0"></span>**Wildcarding**

Wildcarding is a powerful feature that allows you to search using a portion of the field. You tell the system you want to use a wildcard by typing three periods "..." or an asterisk "\*" at the beginning or end of your search entry. You can also use "+" and "," to include and/or conditions. Here are some examples of search commands and their expected results:

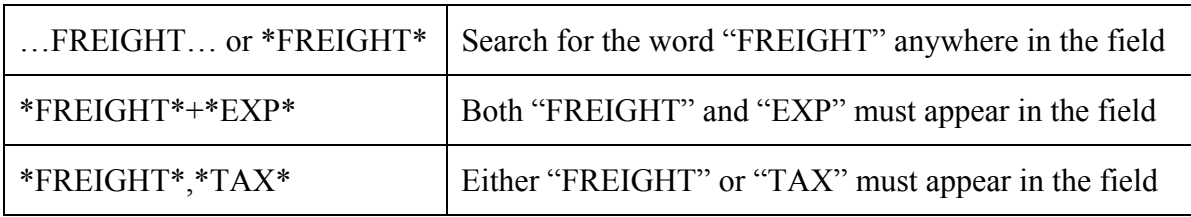

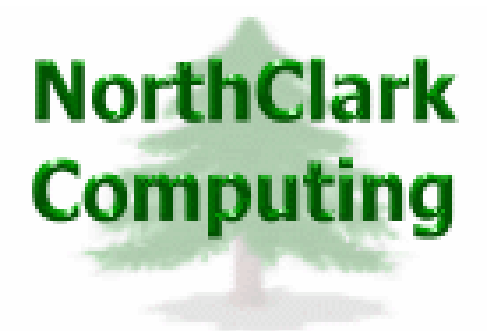

## ERP Consulting, Web Development, Custom Programming Solutions, Web & Desktop Applications for Manfact

PO BOX 2096 Oregon City, OR 97045

Phone: 503.632.5671 Fax: 503.632.5688 Email: info@northclark.com

www.northclark.com